# **Manage Organization Contacts**

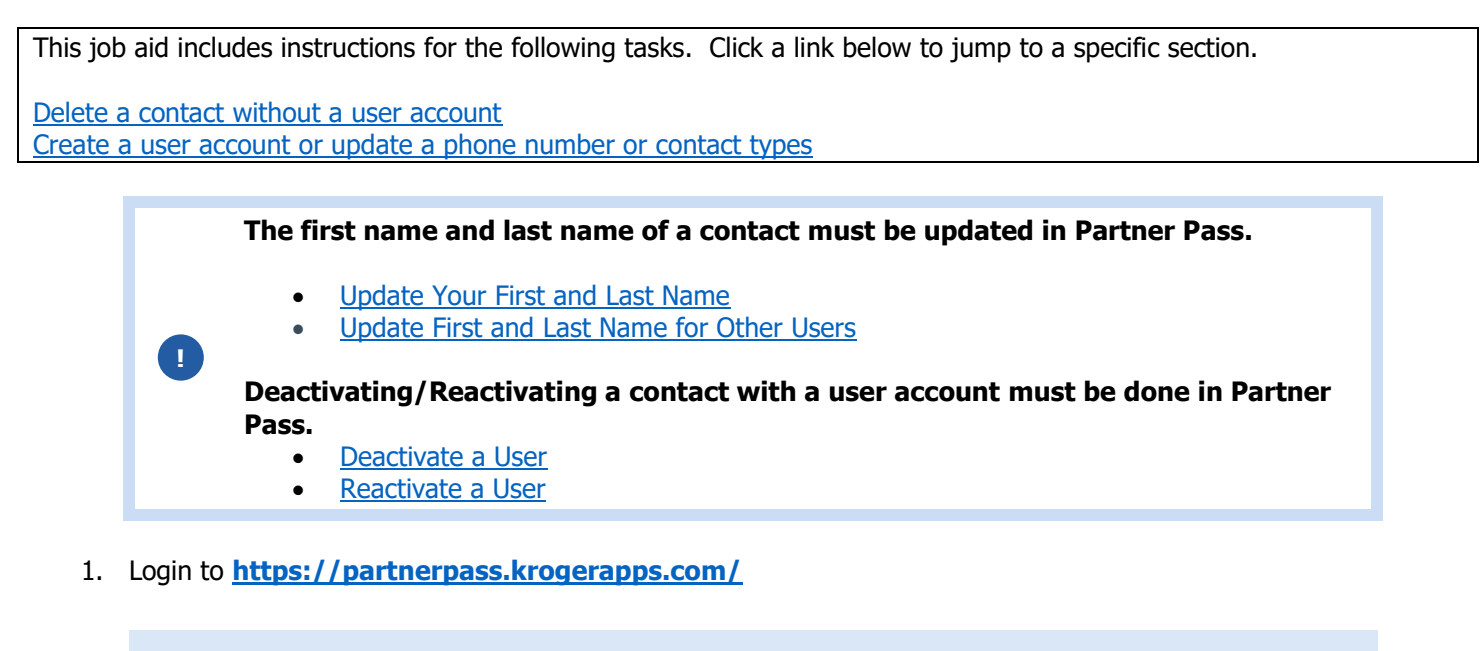

**Note:** Partner Pass is a secure single sign-on dashboard that allows you to access multiple Kroger applications with one ID and password.

Partner Pass works with the Okta Verify app to allow you to verify your identity and make it less likely that someone pretending to be you can gain access to your account.

For additional information, please see:

- [Partner Pass information page](https://www.thekrogerco.com/vendors-suppliers/partner-pass/)
- [Partner Pass help page](https://www.thekrogerco.com/vendors-suppliers/partner-pass/partner-pass-help/)
- 2. On the Supplier Hub tile, click **Open Supplier Hub** (A).

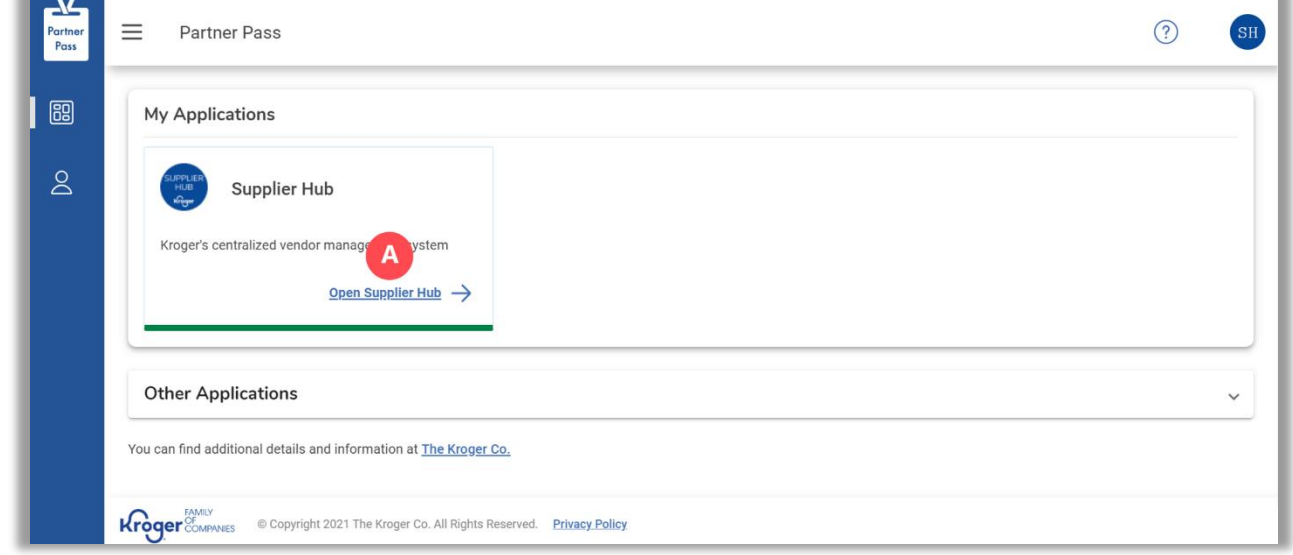

3. Click **Organization Contacts** (B).

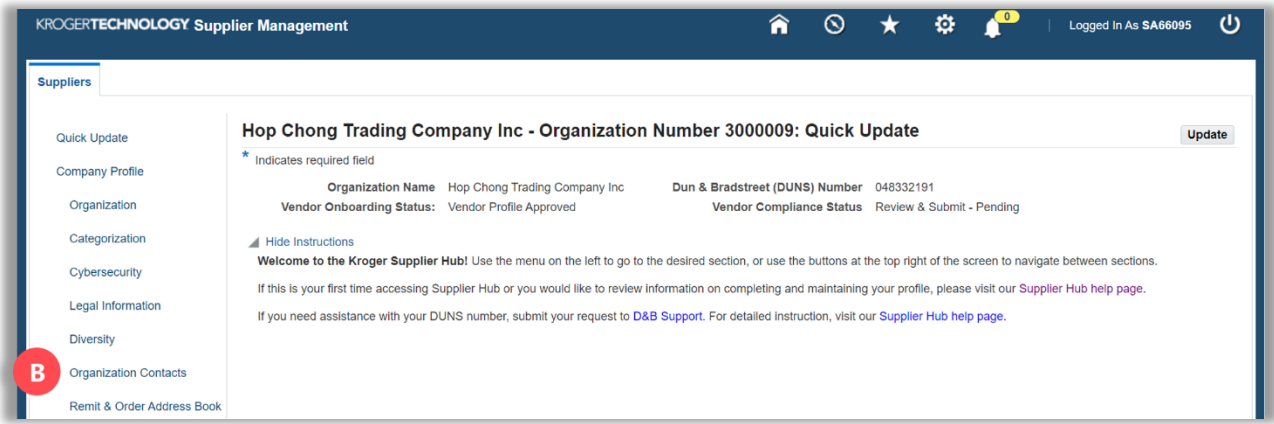

### <span id="page-1-0"></span>**Delete a Contact Without a User Account**

**Note:** Hover over the gray trash cans to learn why the user can't be deleted.

4. Click the **trash can** (A) for the contact you want to delete.

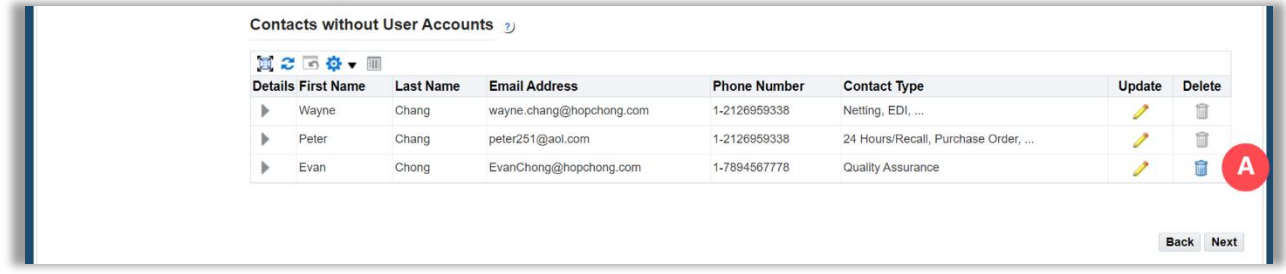

5. Click **Yes** (B).

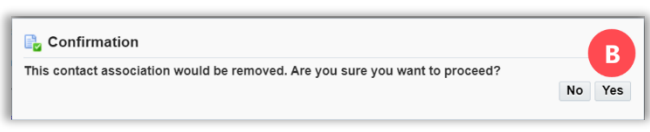

### <span id="page-2-0"></span>**Create a User Account or Update a Phone Number or Contact Types**

6. Click the **pencil** (A) for the contact you want to update.

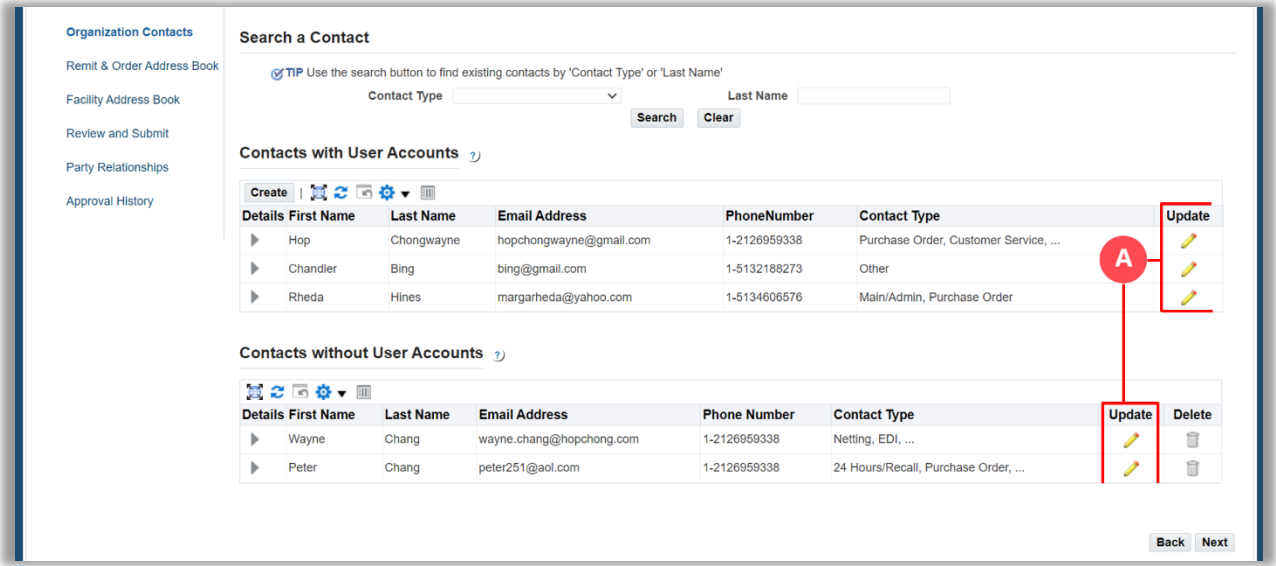

7. Use the below table to determine the next step:

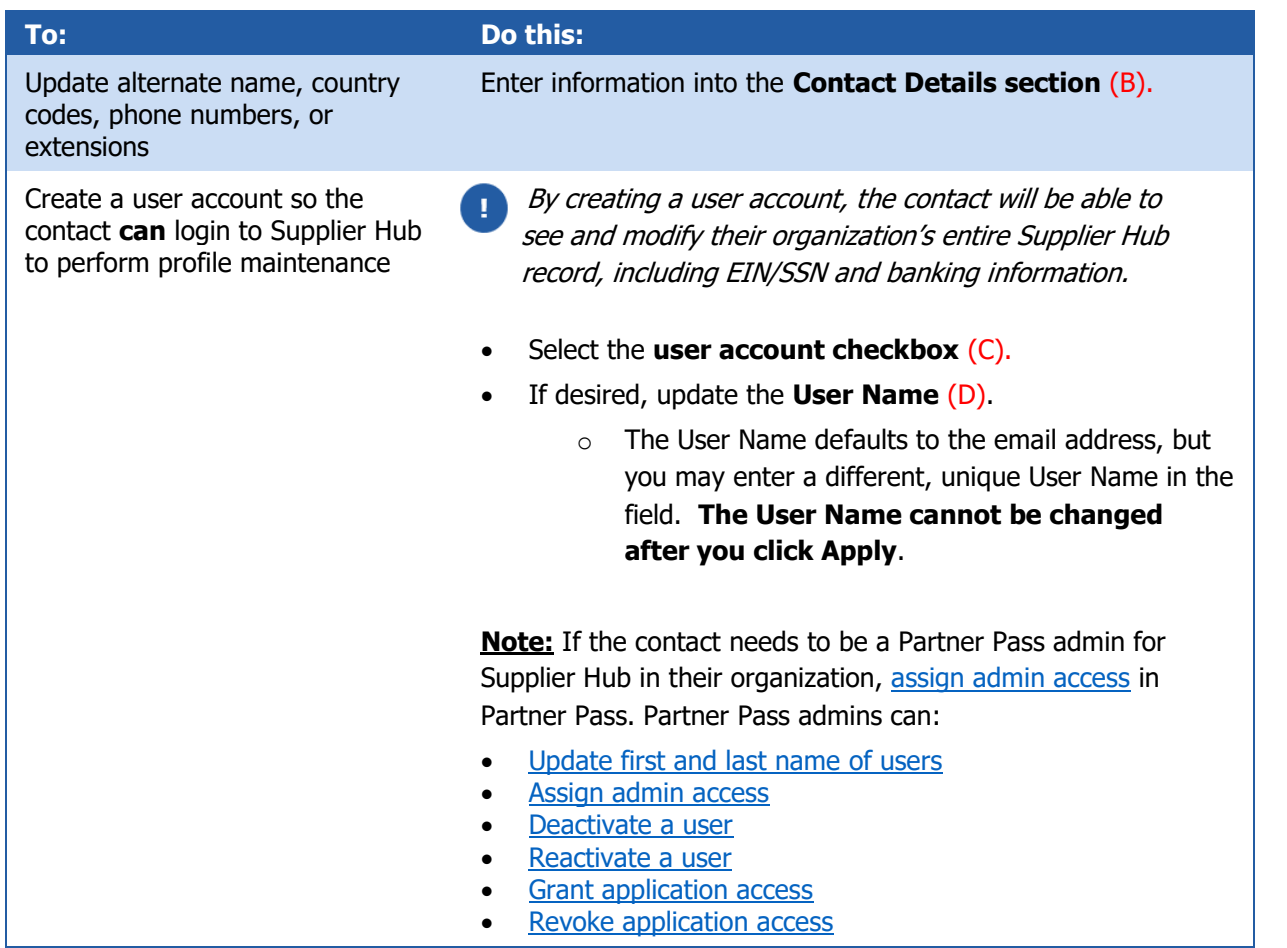

## **Supplier Hub**

Update the contact type(s) Select or de-select **contact type checkboxes** (E).

#### 8. Click **Apply** (F).

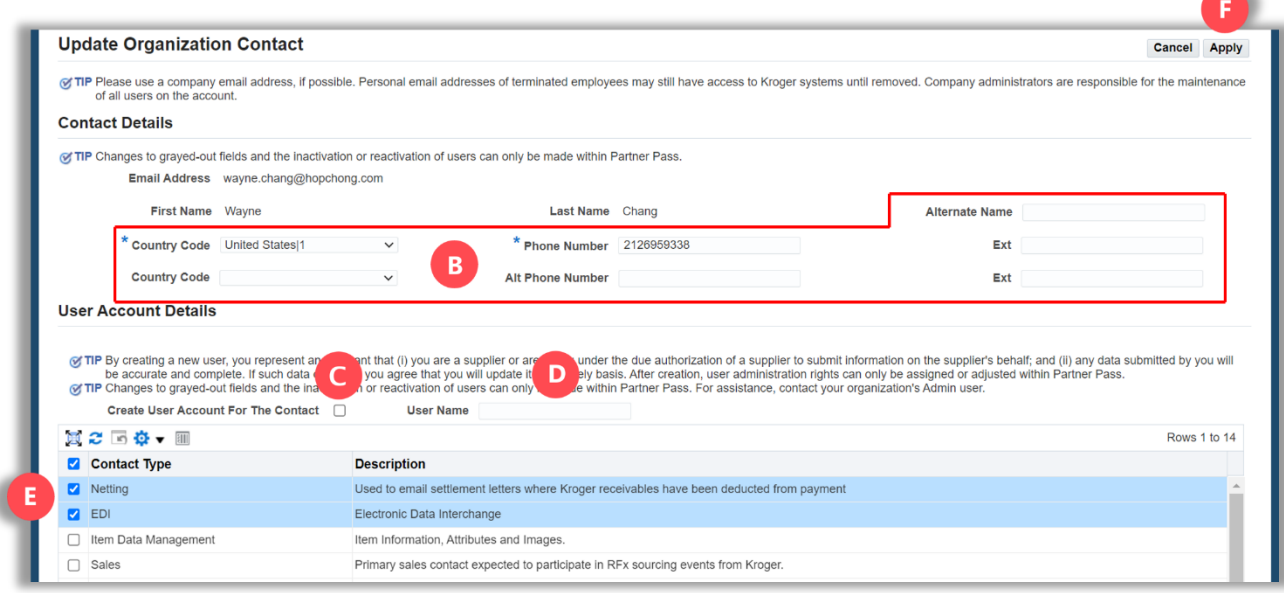

If a user account has been created, the contact will receive a "Welcome to Partner Pass" enrollment email from <noreply@okta.com> with instructions for accessing Supplier Hub via Partner Pass.

- For additional information, please see:
	- [Quick Reference Guide: Supplier Hub Login Information](https://www.thekrogerco.com/wp-content/uploads/2024/01/Logging-into-Supplier-Hub-Beginning-01.16.2024_QRG.pdf)
	- [Supplier Hub Help Page](https://www.thekrogerco.com/vendors-suppliers/supplier-hub/supplier-hub-help/)
	- [Partner Pass information page](https://www.thekrogerco.com/vendors-suppliers/partner-pass/)
	- [Partner Pass help page](https://www.thekrogerco.com/vendors-suppliers/partner-pass/partner-pass-help/)

**!**